# **Installation d'un serveur AbulÉdu 11.08**

# **ePack d'installation**

Durant la période de migration d'AbulÉdu édité par la société RyXéo → AbulÉdu porté par les associations ABUL et AbulÉdu-FR vous devrez utiliser l'epack de test suivant lors de l'installation du serveur:

#### **RYXEO-TESTS-2011** et pas de mot de passe

N'oubliez pas de vous abonner à la liste de diffusion d'entraide entre administrateurs et installateurs d'AbulÉdu pour participer à ce projet, poser vos questions, partager votre expérience…

#### <http://listes.abuledu.org/wws/info/support>

Dès que la campagne de financement participatif sera terminée et le travail effectué le DVD d'installation ne demandera plus de code epack d'installation.

# **Installation du serveur 11.08**

Pour archive, document PDF de départ, en cours de transfert et de mise à jour au format wiki 20151124-abuledu-guide d installation serveur dvd 1108.pdf

## **Caractéristiques minimales du serveur**

Un PC comportant :

- un processeur 64 bits
- 4 Go de RAM
- 2 disques durs de 500 Go
- 2 cartes ethernet (une pour le réseau interne et une pour la connexion avec l'Internet via la Box).

## **Informations générales**

Dans un souci d'homogénéisation des écoles équipées, nous avons convenu d'un plan de nommage :

- Serveur : **servecole**
- Domaine (réseau) : **abuledu**
- Ordinateurs élèves : **poste-01** à **poste-XX**
- Ordinateurs enseignants : **enseignant-01** à **enseignant-XX**
- Ordinateur directeur ou directrice : **direction-01** à **direction-XX**
- Points d'accès wifi : **wifi-01** à **wifi-XX**
	- SSID du réseau wifi : **abuledu**
- Imprimantes réseau : **imprimante-01** à **imprimante-XX**
- Plan d'adressage IP par défaut :
	- Carte pour le réseau local : eth0 (nom linux) adresse **192.168.0.1**
	- Carte pour la connexion internet : eth1
- Postes clients :
	- DHCP attribue des adresses entre **192.168.0.150 et 192.168.0.250**
	- Postes « fixés » : adresses entre **192.168.0.20 et 192.168.0.149**

#### **Installation phase 1**

NE CONNECTEZ PAS LE SECOND DISQUE DUR LORS DE LA PREMIÈRE PHASE D'INSTALLATION !

Pour les configurations de disques durs spécifiques (RAID, disques multiples) veuillez prendre contact avec nous via la liste support d'abuledu. Démarrez sur le DVD fourni et suivez les étapes.

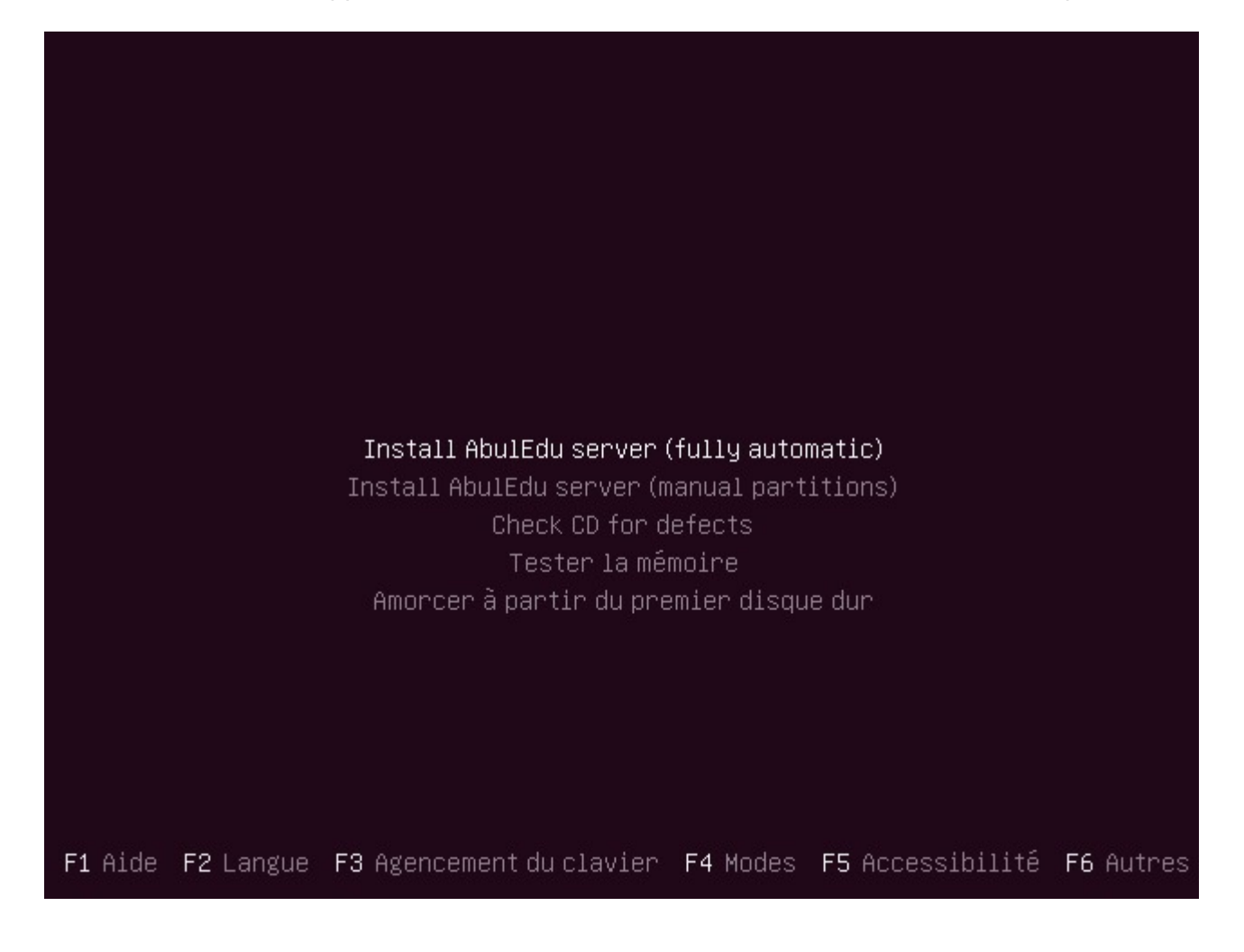

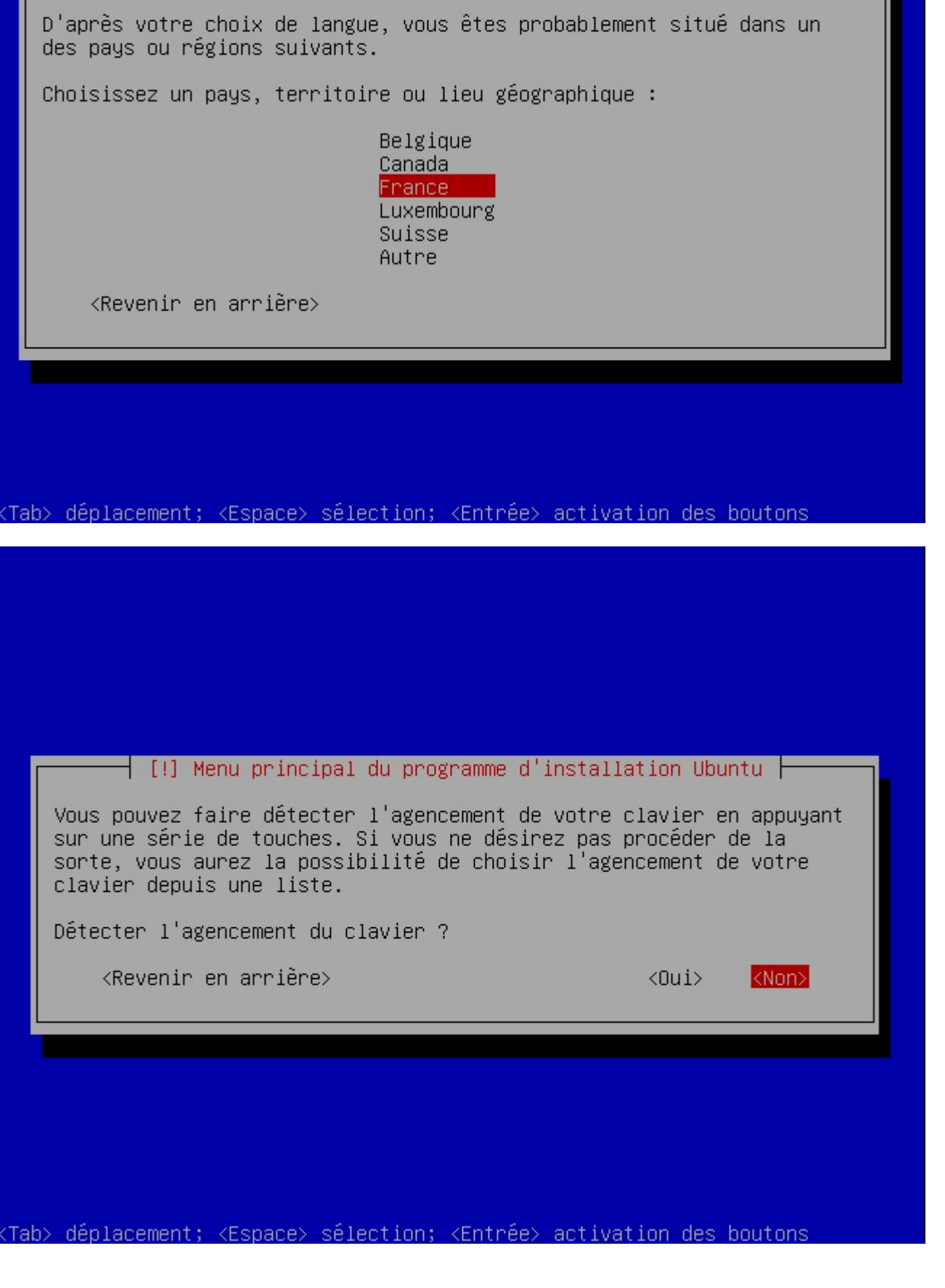

 $\dashv$  [!!] Choose language  $\dashv$ 

Last update: 2016/08/30 11.08:installation:installation\_du\_serveur\_11.08 https://docs.abuledu.org/11.08/installation/installation\_du\_serveur\_11.08?rev=1472556867 13:34

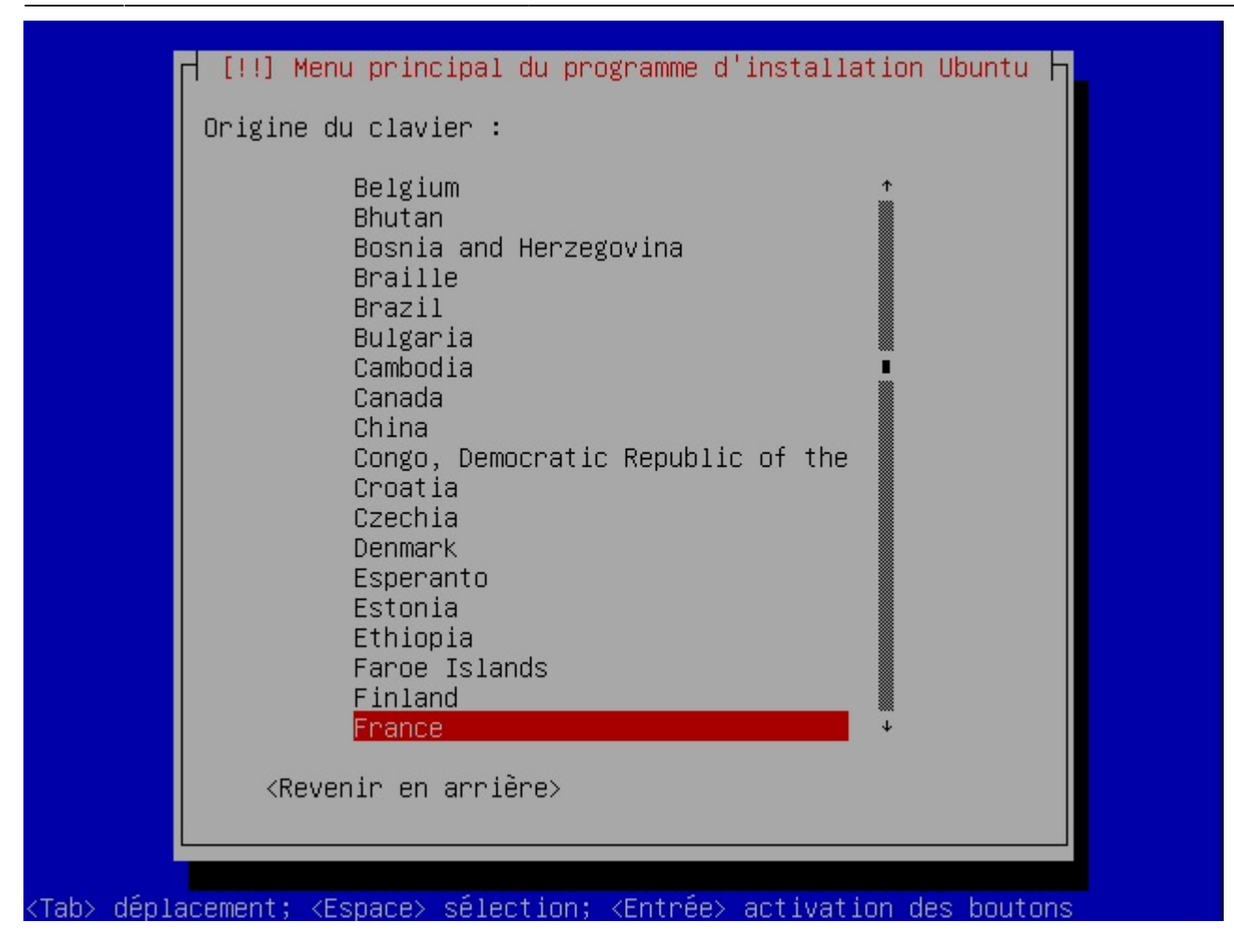

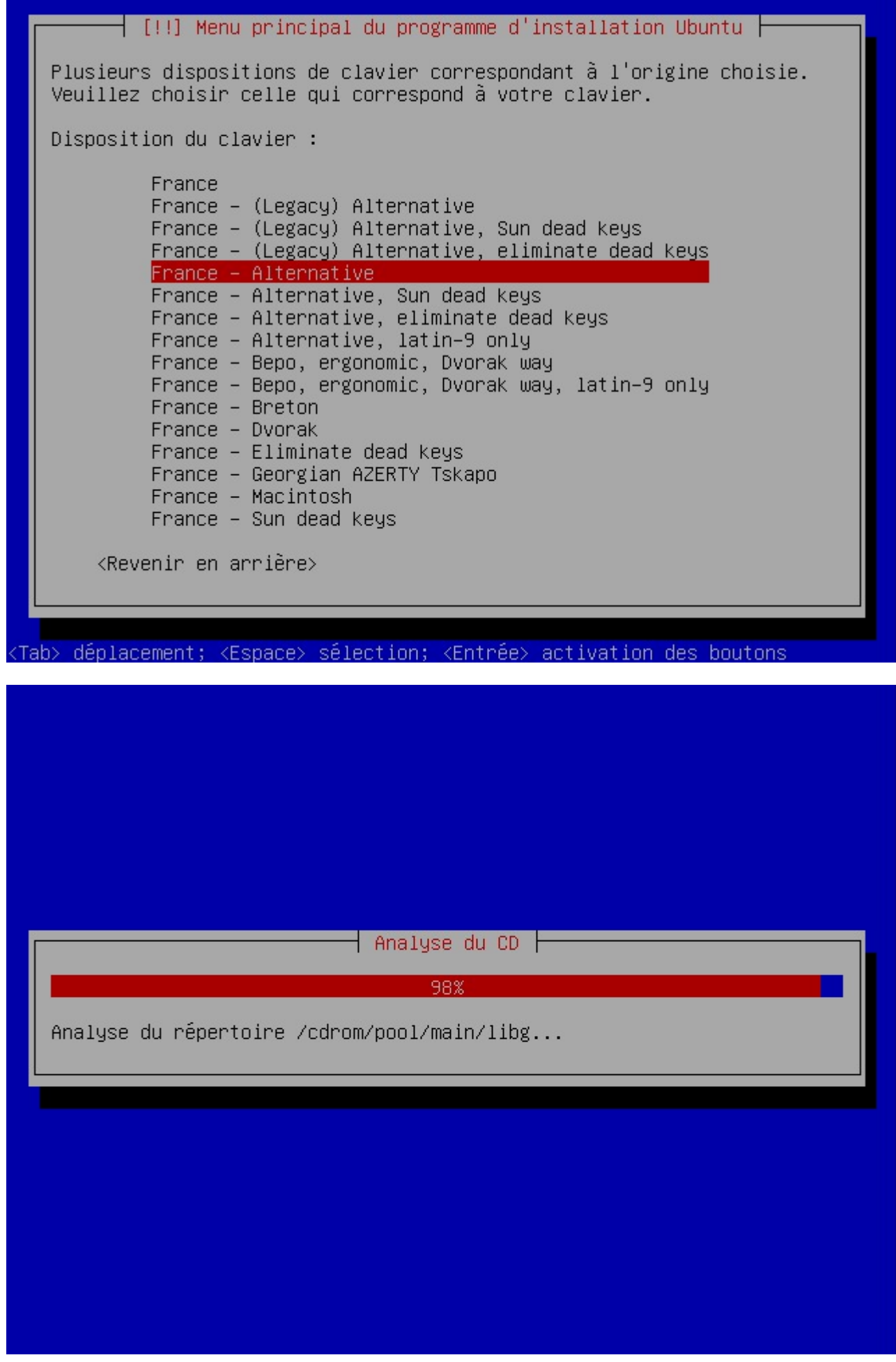

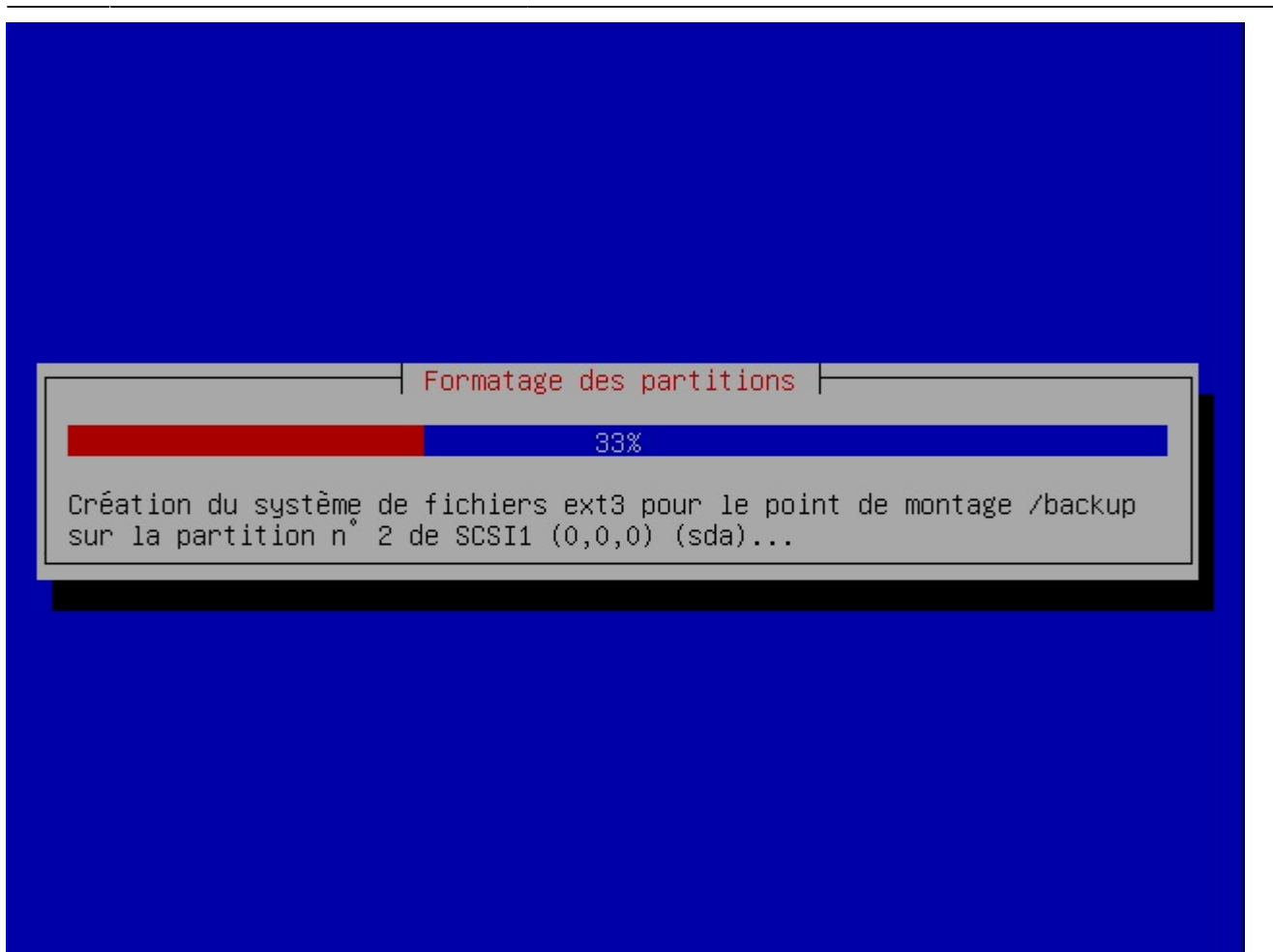

Choisir et installer des logiciels  $\overline{\phantom{a}}$ 1% Configuration de language-pack-fr-base 0 00:00 000000000 a-wh 00892000 7f44b0899000-7f44b089a000 rw-p 00000000 00:00 0 f44b089a000-7f44b08aa000 r--s 00000000 08:06 147578 /usr/sha re/samba/valid.dat 7f44b08aa000-7f44b08ac000 rw-p 00000000 00:00 0 7f44b08ac000-7 f44b08ad000 r--p 0001f000 08:01 192 /lib/1d-2.11.1.so 7f44 b08ad000-7f44b08ae000 rw-p 00020000 08:01 192 /lib/1d-2.1  $1.1.50$ 7f44b08ae000-7f44b08af000 rw-p 00000000 00:00 0 7f44b08af000-7f44b0eac000 r-xp 00000000 08:06 147582 95 /usr/bin/net.sam 7f44b10ac000-7 f44bNettoyage... amba3  $7f$ 44b10c1000-7f44b10ca000 rw-p 00612000 08:06 147582 /usr/bin/ net.samba3 7f44b10ca000-7f44b10cd000 rw-p 00000000 00:00 0 7f44b11b1000-7f44b1283 000 rw-p 00000000 00:00 0 [heap] 7fff543cd000-7fff543e20 00 rw-p 00000000 00:00 0 [stack] 7fff543ff000-7fff544000 00 r-xp 00000000 00:00 0 [vdso] ffffffffff600000-ffffffff fff601000 r-xp 00000000 00:00 0 [vsyscall] horizon-samba-default -settings installé

Last<br>update: update: 2016/08/30 11.08:installation:installation\_du\_serveur\_11.08 https://docs.abuledu.org/11.08/installation/installation\_du\_serveur\_11.08?rev=1472556867 13:34

Durant la phase de post-installation des logiciels, vous pouvez rencontrer un écran de ce type. Ce souci ne concerne que l'affichage écran !!! L'installation se poursuit sans souci. NE PAS INTERROMPRE !!!

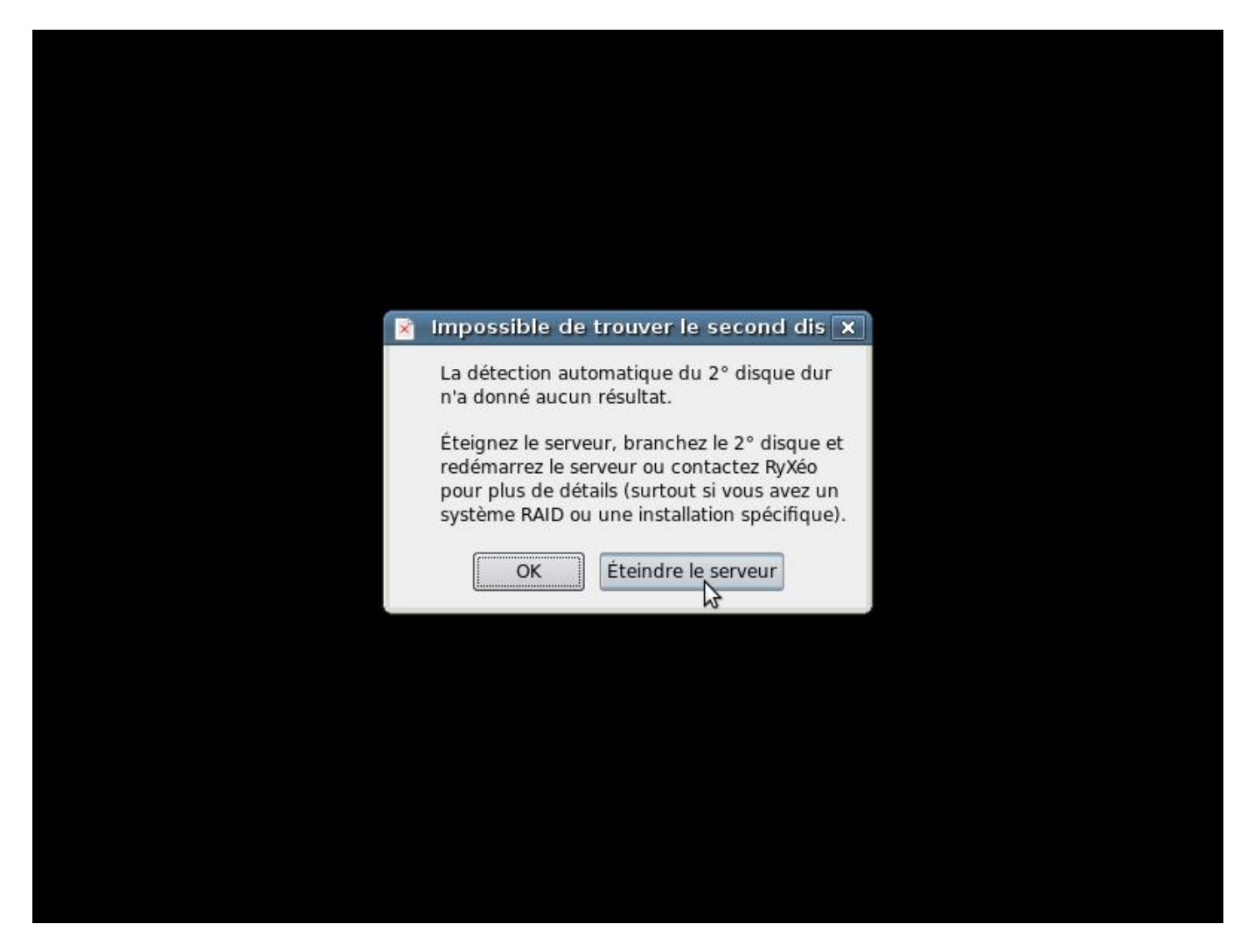

PREMIER REDÉMARRAGE AUTOMATIQUE. Cliquez sur « éteindre le serveur ». CONNECTEZ LE SECOND DISQUE DUR ÉTIQUETEZ LES DISQUE1/DISQUE2.

RALLUMEZ LE SERVEUR AVEC SES DEUX DISQUES DURS.

#### **Installation phase 2**

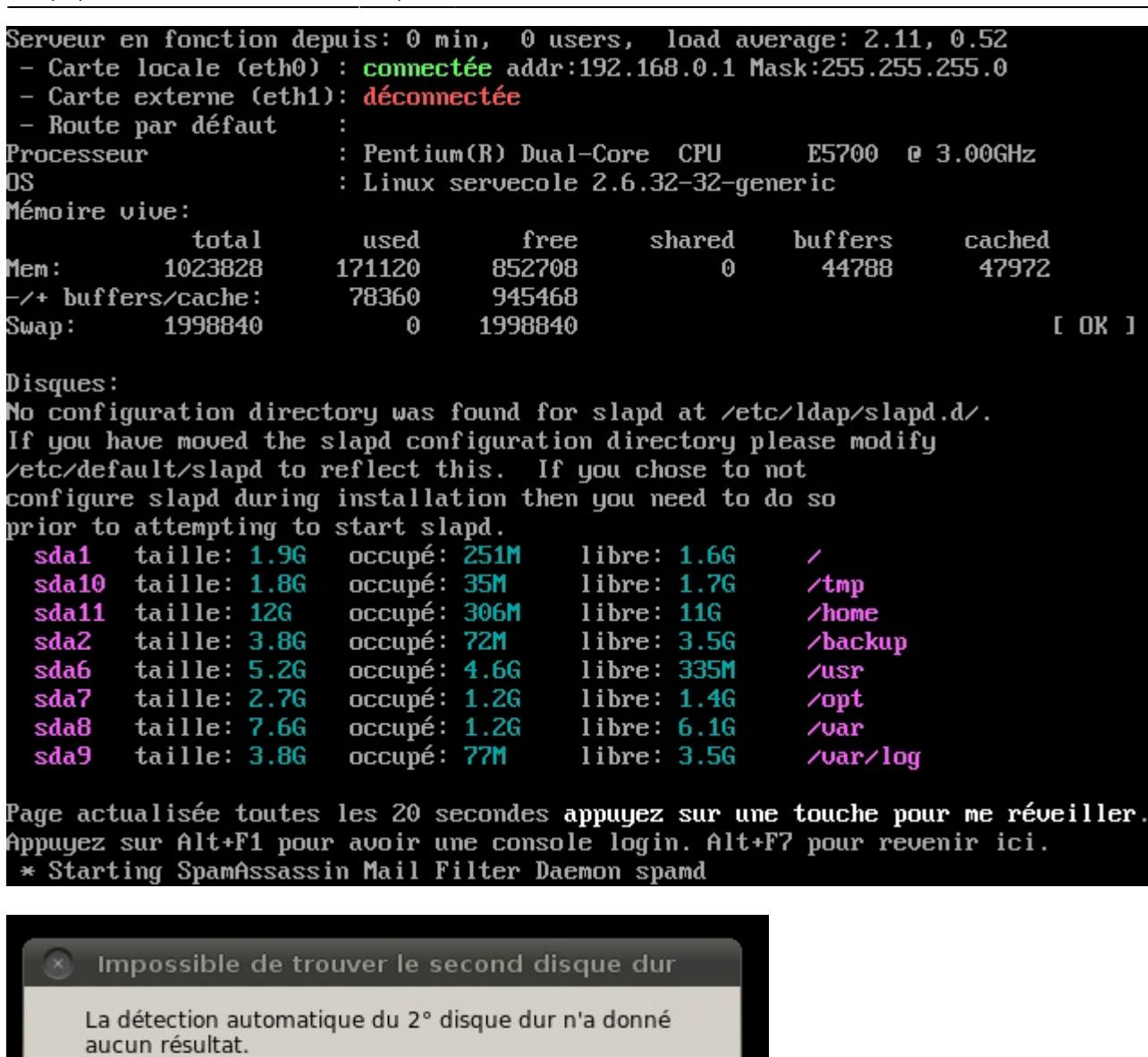

Éteignez le serveur, branchez le 2° disque et redémarrez le serveur ou contactez RyXéo pour plus de détails<br>(surtout si vous avez un système RAID ou une installation<br>spécifique).

Éteindre le serveur

Si vous n'avez pas de second disque dur, il est possible de poursuivre mais vous allez être bloqué à la phase de duplication des disques.

OK

Last update: 2016/08/30 11.08:installation:installation\_du\_serveur\_11.08 https://docs.abuledu.org/11.08/installation/installation\_du\_serveur\_11.08?rev=1472556867 13:34

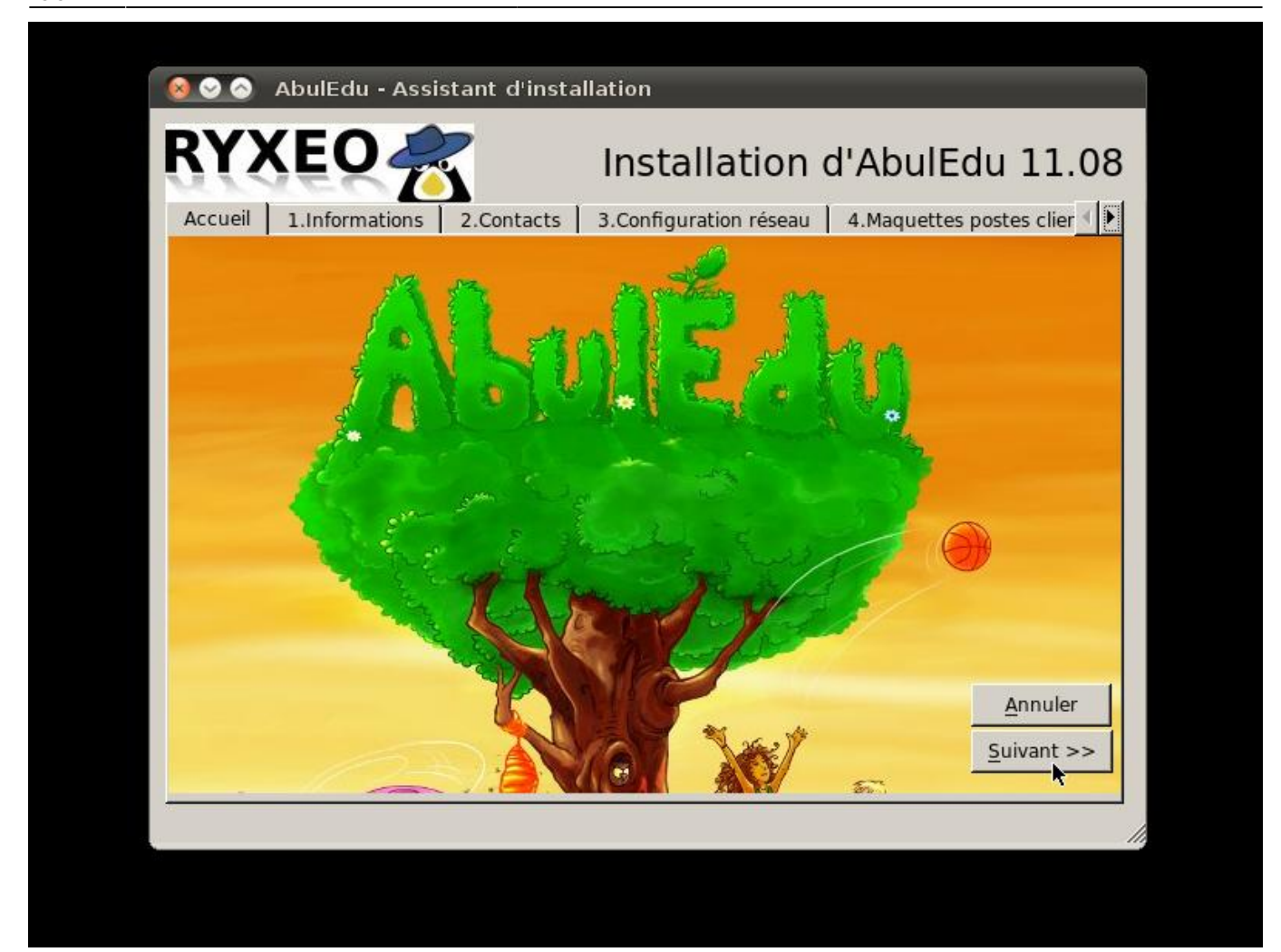

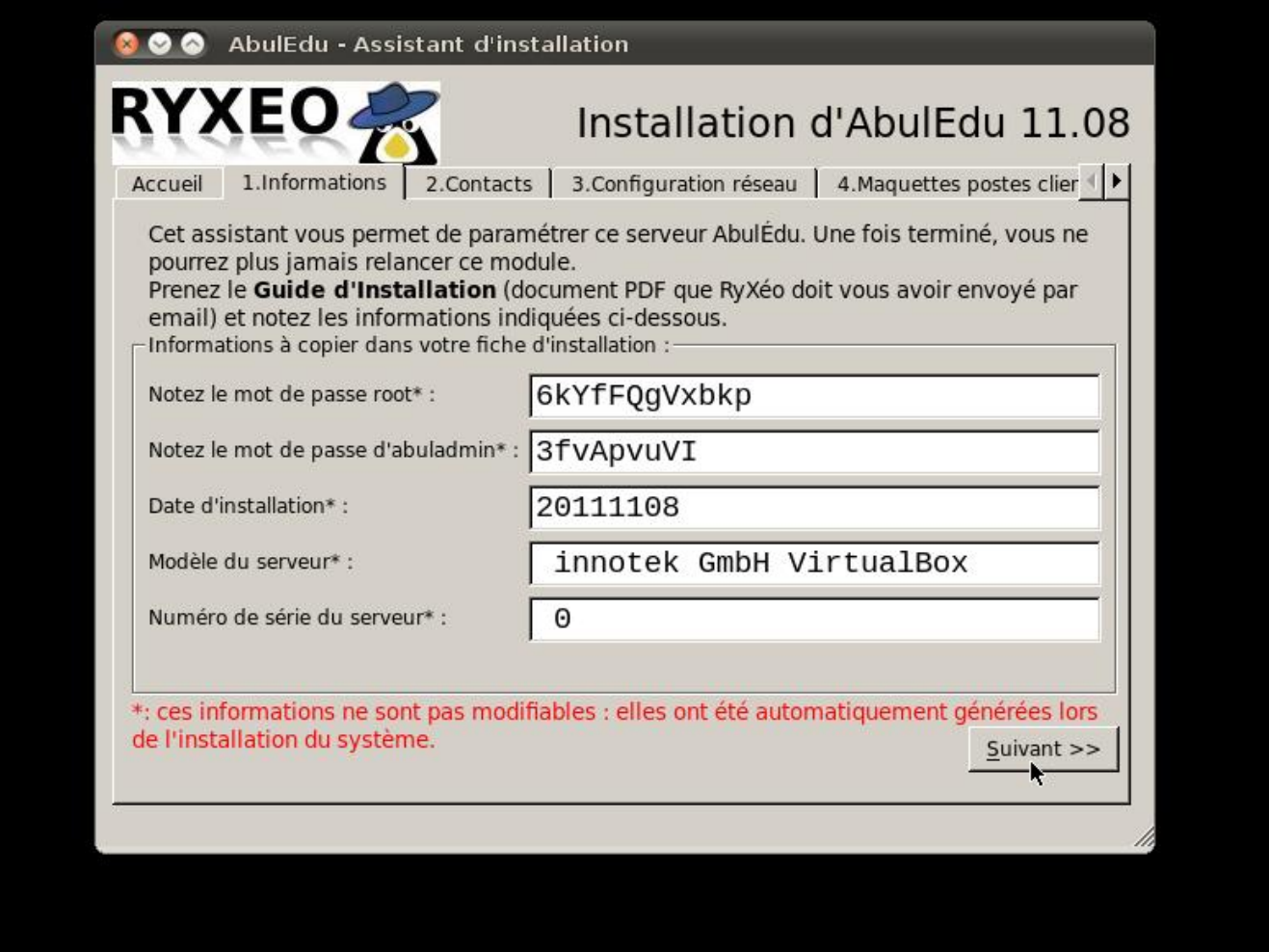

<font 16px/inherit;;inherit;;inherit>**Notez bien les mots de passe !**</font> Vous en aurez besoin !

Last update: 2016/08/30 13:34 11.08:installation:installation\_du\_serveur\_11.08 https://docs.abuledu.org/11.08/installation/installation\_du\_serveur\_11.08?rev=1472556867

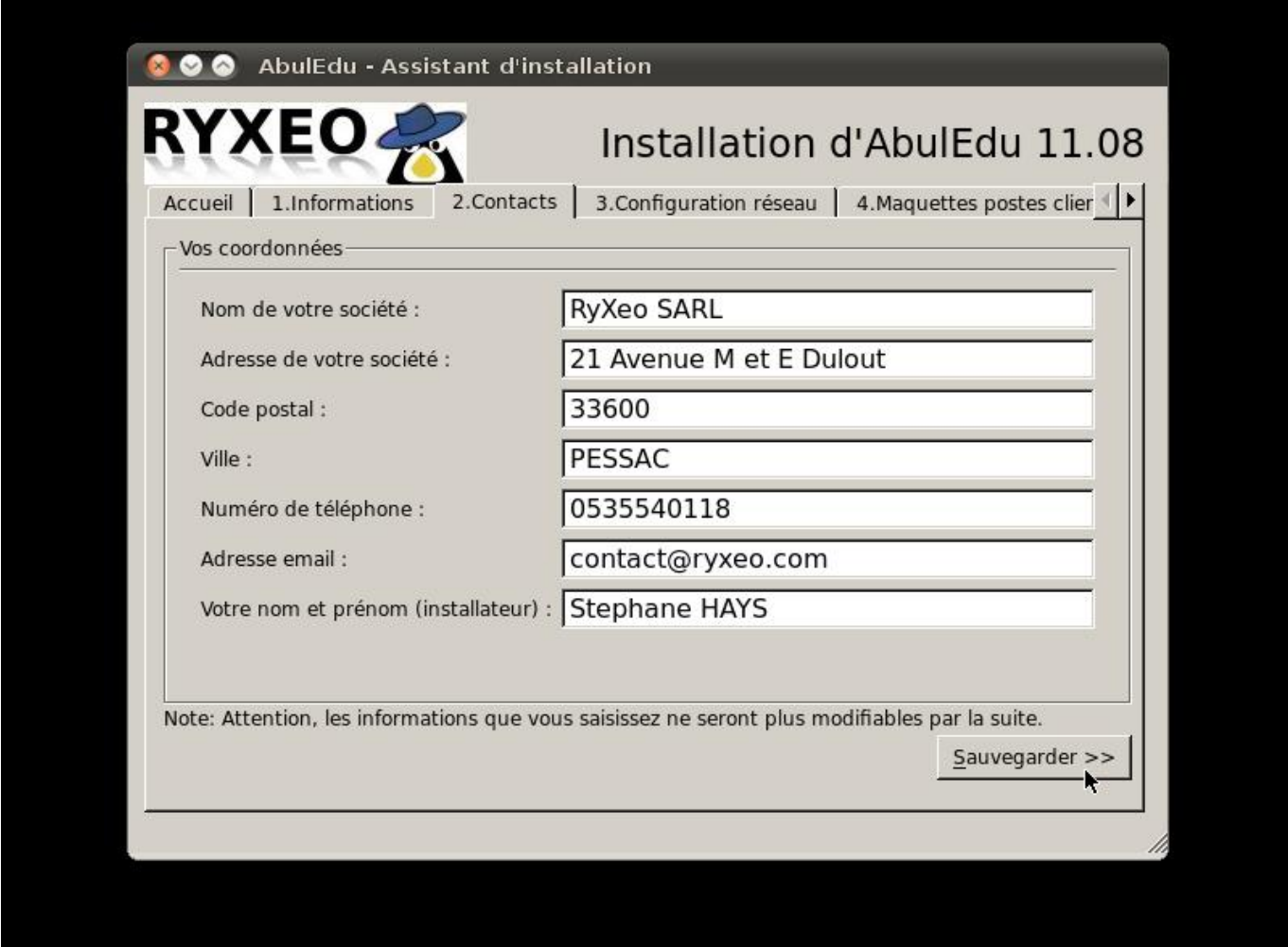

![](_page_12_Picture_3.jpeg)

Détectez les cartes réseaux en débranchant les câbles un par un et étiquetez les prises à l'arrière (eth0/eth1). Note: Certaines cartes ne communiquent pas l'information "câble branché ou débranché" avec le noyau Linux.

![](_page_13_Picture_1.jpeg)

Si vous possédez une clef USB ou un DVD comprenant les maquettes de déploiement automatique des postes clients c'est ici que vous les intégrerez.

Cliquez sur Importer les maquettes.

![](_page_14_Picture_3.jpeg)

Un « terminal » s'ouvre, vous suivez le déroulement de l'importation des images des postes clients. Le serveur possède déjà une image d'un poste « client lourd Linux » de 19 Go.

L'importation des applications Windows auto-déployées se fait de la même manière que pour les images de maquettes des postes clients.

Appuyez sur entrée puis cliquez sur suivant pour continuer

Last update: 2016/08/30 13:34 11.08:installation:installation\_du\_serveur\_11.08 https://docs.abuledu.org/11.08/installation/installation\_du\_serveur\_11.08?rev=1472556867

![](_page_15_Picture_30.jpeg)

Vous êtes prêt pour lancer la configuration générale du système serveur.

![](_page_16_Figure_1.jpeg)

Une fenêtre de « terminal » vous indique le déroulement des opérations.

Last update: 2016/08/30 11.08:installation:installation\_du\_serveur\_11.08 https://docs.abuledu.org/11.08/installation/installation\_du\_serveur\_11.08?rev=1472556867 13:34

![](_page_17_Picture_34.jpeg)

Lorsque la configuration est terminée, vous revenez à l'écran précédent.

Vous pouvez lancer la duplication du disque dur.

![](_page_18_Picture_50.jpeg)

À cette étape il est indispensable d'avoir connecté le second disque de sauvegarde miroir. Si ce n'est pas le cas vous ne pourrez pas aller plus loin.

Si tout va bien, une fenêtre de terminal s'ouvre vous permettant de suivre les opérations.

Lorsque c'est terminé, appuyez sur entrée.

![](_page_18_Picture_7.jpeg)

Cliquez alors sur Redémarrer le serveur.

Votre serveur redémarre, Vous pouvez passer à l'étape suivante de configuration du réseau.

### **Installation phase 3, inscription ePack**

Au démarrage suivant vous arrivez sur une version légère de webadmin qui vous permet de configurer la connexion internet et d'activer votre ePack d'installation.

Last

update: 2016/08/30 13:34 11.08:installation:installation\_du\_serveur\_11.08 https://docs.abuledu.org/11.08/installation/installation\_du\_serveur\_11.08?rev=1472556867

![](_page_19_Picture_35.jpeg)

Renseignez ici les coordonnées du client recueillies.

Cliquez sur envoyer.

2024/05/05 16:48 21/34 Installation d'un serveur AbulÉdu 11.08

![](_page_20_Figure_3.jpeg)

Le formulaire a bien été envoyé. Cliquez pour configurer la connexion Internet.

Last<br>update: update: 2016/08/30 11.08:installation:installation\_du\_serveur\_11.08 https://docs.abuledu.org/11.08/installation/installation\_du\_serveur\_11.08?rev=1472556867 13:34

![](_page_21_Picture_1.jpeg)

Cliquez sur "configurer la connexion".

![](_page_22_Picture_3.jpeg)

Trois choix de configuration Internet sont possibles. Le premier choix, « Un serveur DHCP », est le plus courant.

Last<br>update: update: 2016/08/30 11.08:installation:installation\_du\_serveur\_11.08 https://docs.abuledu.org/11.08/installation/installation\_du\_serveur\_11.08?rev=1472556867 13:34

![](_page_23_Picture_1.jpeg)

Internet est configuré sur la seconde carte réseau (eth1).

Les choix courants sont déjà cochés. Cliquez sur "Enregistrer".

![](_page_24_Picture_3.jpeg)

Connexion fonctionnelle, cliquez sur « activer la connexion Internet ».

Last

update: 2016/08/30 13:34 11.08:installation:installation\_du\_serveur\_11.08 https://docs.abuledu.org/11.08/installation/installation\_du\_serveur\_11.08?rev=1472556867

![](_page_25_Picture_31.jpeg)

Cliquez sur "Valider votre ePack d'installation".

![](_page_26_Picture_25.jpeg)

Entrez les informations demandées et cliquez sur "Enregistrer le pack sur abuledu.net".

Durant la phase de transition Ryxeo → associations, pensez à utiliser le ePack indiqué en début de cette documentation.

Last<br>update: update: 2016/08/30 11.08:installation:installation\_du\_serveur\_11.08 https://docs.abuledu.org/11.08/installation/installation\_du\_serveur\_11.08?rev=1472556867

![](_page_27_Picture_1.jpeg)

Cliquez sur "la 1<sup>re</sup> mise à jour de votre serveur".

2024/05/05 16:48 29/34 Installation d'un serveur AbulÉdu 11.08

![](_page_28_Picture_20.jpeg)

Lancez la première mise à jour.

Last<br>update: update: 2016/08/30 11.08:installation:installation\_du\_serveur\_11.08 https://docs.abuledu.org/11.08/installation/installation\_du\_serveur\_11.08?rev=1472556867 13:34

![](_page_29_Picture_1.jpeg)

Si une fenêtre "popup" de choix de logiciel pour l'ouverture du lien apparaît, cliquez sur « OK ».

![](_page_29_Picture_3.jpeg)

Prêt à lancer la mise à jour. Cliquez sur "Valider".

.

 $\epsilon$ 

![](_page_30_Picture_111.jpeg)

#### **<font 16px/inherit;;inherit;;inherit>Durant les mises à jour, le système vous demande si vous avez un CD, validez par la touche Entrée. D'autres questions vous seront peut-être posées pendant la mise à jour, validez simplement les choix par défaut en appuyant sur la touche Entrée.</font>**

```
\blacktriangle/var/cache/apt/archives/openjdk-6-jre-headless 6b14-1.4.1-Oubuntu13 i386.deb
/var/cache/apt/archives/openjdk-6-jre-lib 6b14-1.4.1-0ubuntu13 all.deb
/var/cache/apt/archives/libpq5 8.4.3-1~jaunty1 i386.deb
/var/cache/apt/archives/sudo 1.6.9p17-lubuntu3.2 i386.deb
/var/cache/apt/archives/tzdata_2010h~repack-0ubuntu0.9.04 all.deb
/var/cache/apt/archives/tzdata-java 2010h~repack-0ubuntu0.9.04 all.deb
/var/cache/apt/archives/xulrunner-1.9 1.9.0.19+nobinonly-Oubuntu0.9.04.1 i386.deb
/var/cache/apt/archives/xulrunner-1.9-gnome-support_1.9.0.19+nobinonly-0ubuntu0.9.04.1_i386.deb
/var/cache/apt/archives/abuledu-artwork 9.0.0.1 all.deb
/var/cache/apt/archives/abuledu-desktop-pc_9.08.0ryxeo13_all.deb
/var/cache/apt/archives/abuledu-intranet-webservices_9.0.0.2_all.deb
/var/cache/apt/archives/abuledu-intranet-www_9.0.0.2_all.deb
/var/cache/apt/archives/abuledu-intranet_9.0.0.2_all.deb
/var/cache/apt/archives/abuledu-pc 9.08.0ryxeo13 all.deb
/var/cache/apt/archives/horizon-apt-default-settings 9.0.0.3 all.deb
/var/cache/apt/archives/horizon-desktop-pc_9.08.0ryxeo13_all.deb
/var/cache/apt/archives/horizon-ocsinventory-default-settings_9.0.0.1_all.deb
/var/cache/apt/archives/horizon-pc_9.08.0ryxeo13_all.deb
/var/cache/apt/archives/libhorizon-system-tools_9.0.0.9_all.deb
/var/cache/apt/archives/ubuntu-keyring 2008.03.04 all.deb
Moving Files:
File deletes disabled, skipping.
Creating Packages files...
Building: jaunty dists/jaunty/main/binary-i386 Packages
Creating Release files...
Building: jaunty Release
Building: jaunty Contents
All done, exiting.
Mise à jour des applications windows auto déployées:
Mise à jour terminée.
mise à jour terminée, merci d'utiliser AbulÉdu ...
                                       <sub>T</sub>
```

```
<font 16px/inherit;;inherit;;inherit>Fin de la mise à jour,</font>
<font 16px/inherit;;inherit;;inherit>APPUYEZ SUR LA TOUCHE « ENTRÉE » POUR REVENIR
AU MENU</font>
```
Last update: 2016/08/30 13:34 11.08:installation:installation\_du\_serveur\_11.08 https://docs.abuledu.org/11.08/installation/installation\_du\_serveur\_11.08?rev=1472556867

![](_page_31_Picture_30.jpeg)

Si la mise à jour ne s'est pas déroulée correctement vous pouvez avoir un message d'erreur.

![](_page_32_Figure_3.jpeg)

Fin de la configuration veuillez cliquer sur « Valider » pour redémarrer votre serveur.

```
INFORMATIONS SYNTHETIQUES -- AbulEdu 9.08
Serveur en fonction depuis: 3 min, 1 user,
                                                   load average: 0.37, 0.41
Réseau:
 - Carte locale (eth0) : connectée addr:192.168.0.1                Mask:255.255.255.0
  Carte externe (eth1): déconnectée
- Route par défaut
                          : Pentium(R) Dual-Core CPU
                                                                E5300
Processeur
                                                                        @ 2.60GHz
                          : Linux servecole 2.6.28-18-server
OS
Mémoire vive:
               total
                            used
                                         free
                                                   shared
                                                               buffers
                                                                             cached
             509284
                                        69140
                                                                             180816
                          440144
                                                         0
                                                                 12256
Mem:
-/+ buffers/cache:
                          247072
                                       262212
Swap:
            2000052
                                \boldsymbol{\Theta}2000052
Disques:
         \angle(sda1):
                                  1.5G libre
                     18% occ.
         \lambdabackup(sda2):
                            2% occ.
                                        3.5G libre
                           25% осс.
         \lambdahome(sda11):
                                        11G libre
                                     1.5G libre
         /opt(sda7):
                         49% осс.
                         4% occ.
         \tt tmp(sda10):
                                     1.9G libre
                         74% осс.
         \sqrt{usr(sda6)}:
                                     1.66 libre
                         77% occ.
         \sqrt{var(sda8)}:
                                     711M libre
         \sqrt{var/log(sda9)}:
                                         2.9G libre
                             4% occ.
Page actualisée toutes les 20 secondes
```
Après le redémarrage, vous obtenez un écran comprenant différents indicateurs sur le bon fonctionnement du serveur.

Appuyez sur « Alt+F2 » pour avoir une console.

Toutefois, en fonctionnement normal, un serveur n'a pas besoin d'écran.

From: <https://docs.abuledu.org/> - **La documentation d'AbulÉdu**

Permanent link: **[https://docs.abuledu.org/11.08/installation/installation\\_du\\_serveur\\_11.08?rev=1472556867](https://docs.abuledu.org/11.08/installation/installation_du_serveur_11.08?rev=1472556867)**

![](_page_33_Picture_5.jpeg)

Last update: **2016/08/30 13:34**